# **M2M-720-A** 快速使用手冊

## 1. 簡介

手冊中介紹 M2M-720-A 基本的安裝與快速的使用方法,詳細內容可參閱產 品光碟中的 M2M-720-A 使用手冊(路徑為"CD:\napdos\multimedia\m2m-720 a\manual\m2m-720-a user manual-tr.pdf")。

本手冊主要是協助使用者快速熟悉 M2M-720-A 模組,此處採用一台 M2M-720-A 作 Server 端,一台 M2M-720-A 作 Client 端,構成一個聲音雙向通訊連 接應用的簡單應用範例,PC 則用來進行 M2M-720-A 模組的設定與操作,通信架 構如下圖。

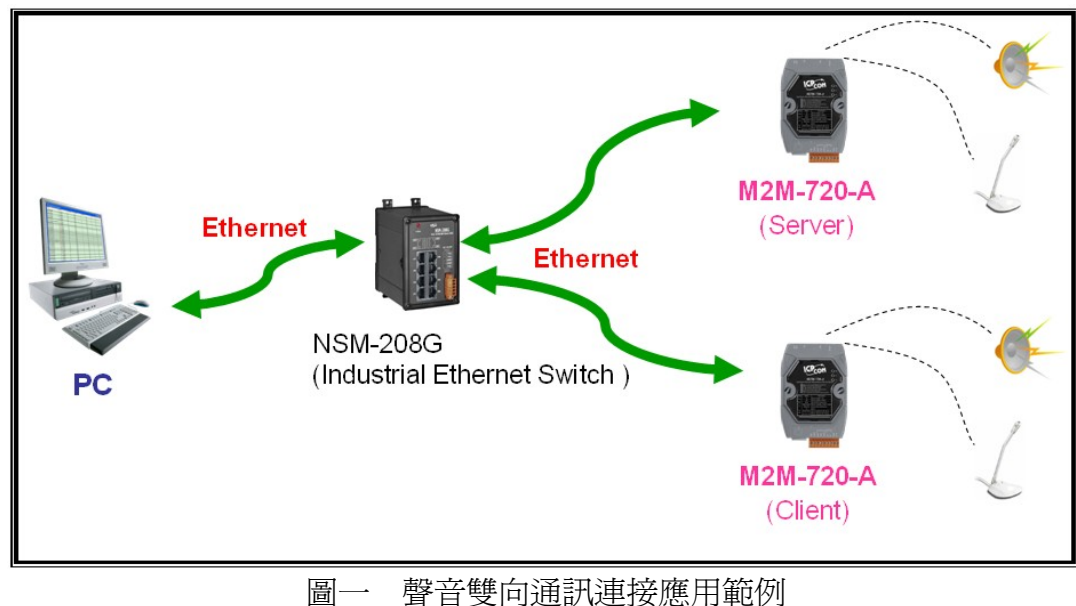

2. 硬體配置

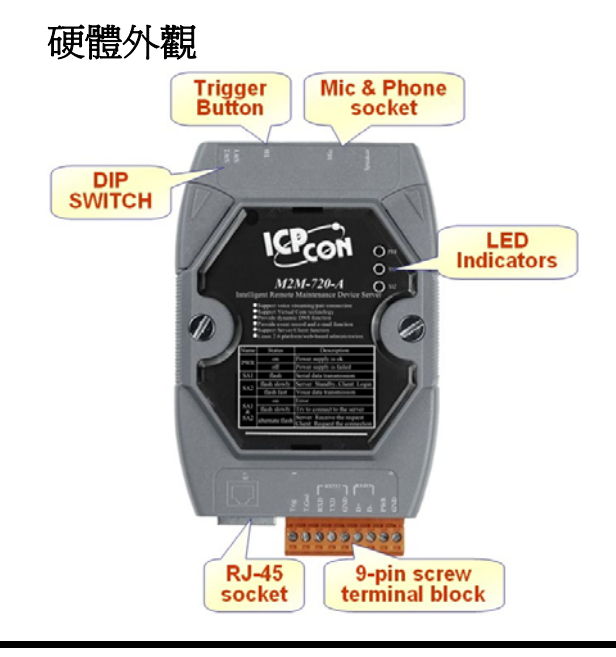

## 9-PIN 連接端子臺接腳配置

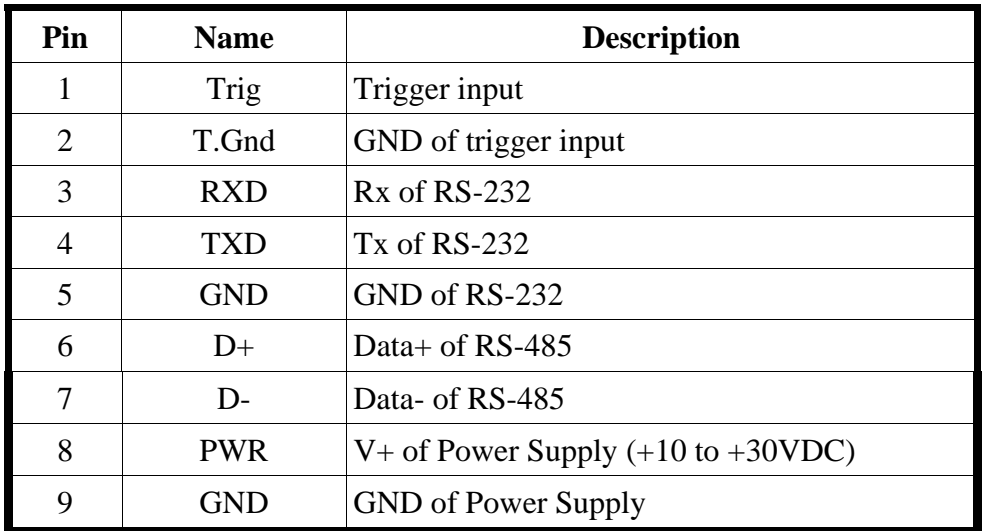

## 指撥開關與觸發按鈕

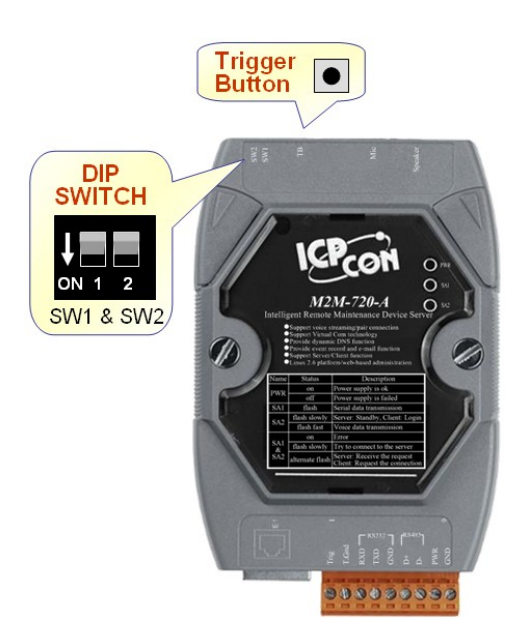

#### 指撥開關與觸發按鈕開機功能

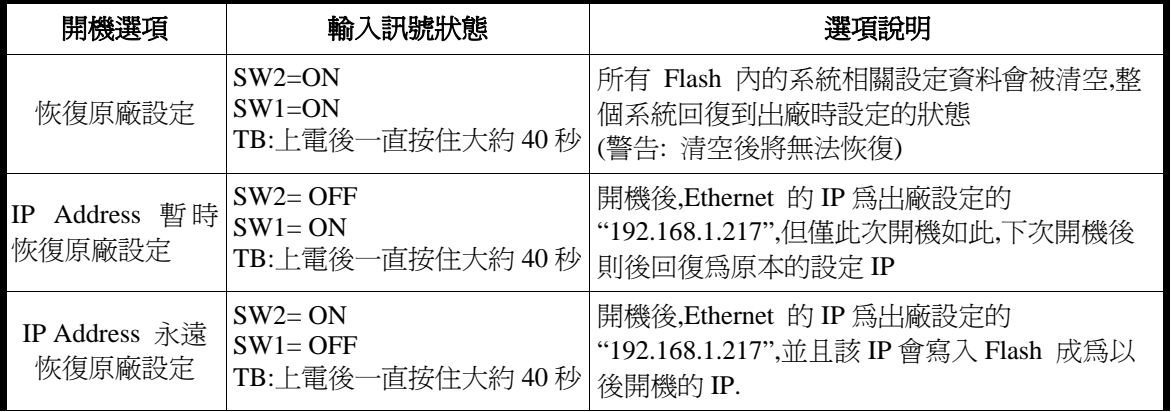

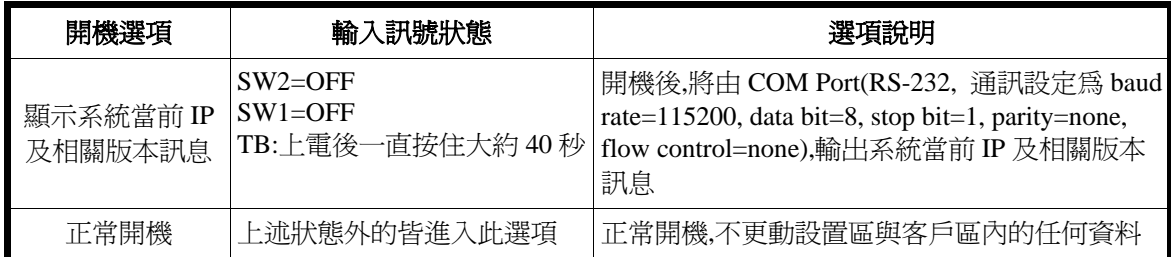

#### LED 狀態指示燈

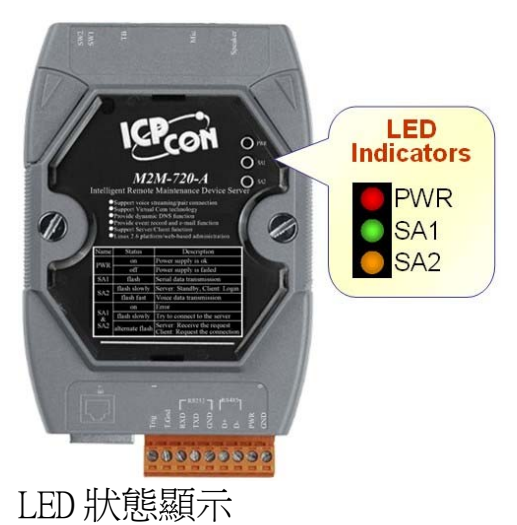

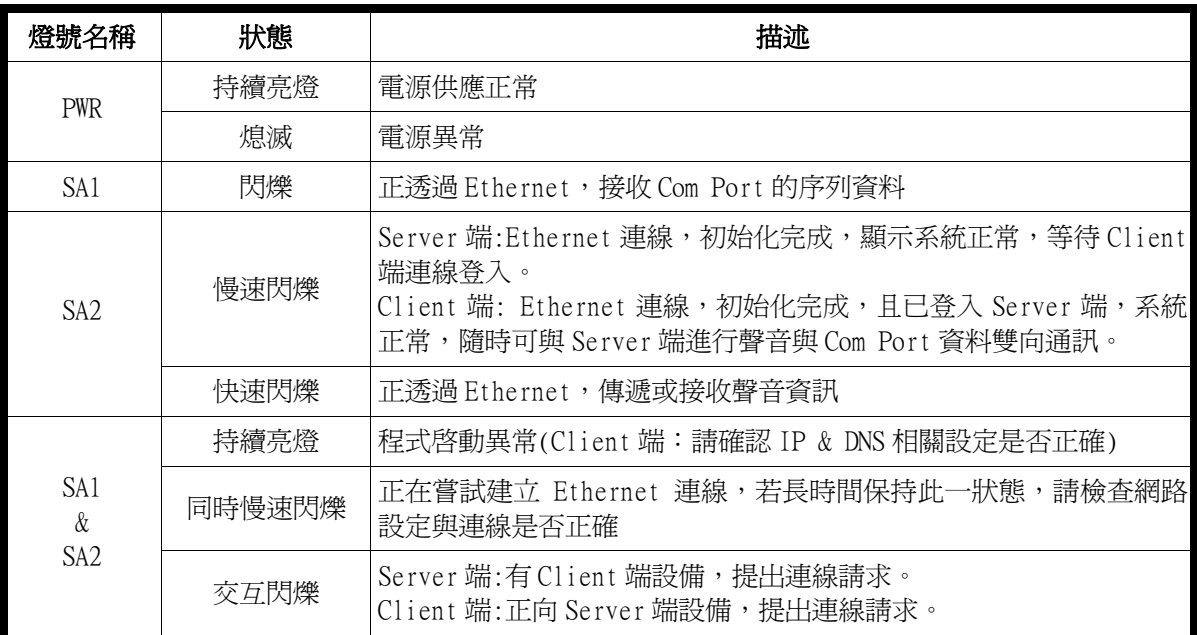

## 3. 系統設定

M2M-720-A 內建網頁伺服器,所有的控制介面,皆是以網頁的方式,來與使 用者溝通,使用者可透過網際網路瀏覽器(如 IE),來進行遠端設定。

### 連線設定

首先建立如圖一之系統架構,以 Switch 將 PC 及 M2M-720-A 建立連接,因 M2M-720-A 出廠預設之 IP 皆爲 192.168.1.217,因此在進行設定之初,一 次僅連接一台 M2M-720-A 進行設定,不則將會發生 IP 衝突,在此 PC 端以 Windows XP Professional SP2作業系統為例,將設定步驟說明如下:

a. PC設定:開啓 IP 設定對話框,設定 PC 的 IP 及子網路遮罩,設定為與 M2M-720-A IP(出廠預設値為 192.168.1.217)為相同網段,但不同的 IP 位 址(如 192.168.1.210)。

- ¾ Step 1: 按下開始->設定->網路連線->區域連線
- ¾ Step 2: 於區域連線狀態對話框,按下內容
- ▶ Step 3: 於區域連線內容對話框,點選 Internet Protocol(TCP/IP),並按下內容
- > Step 4: 設定 IP 位址與子網路遮罩

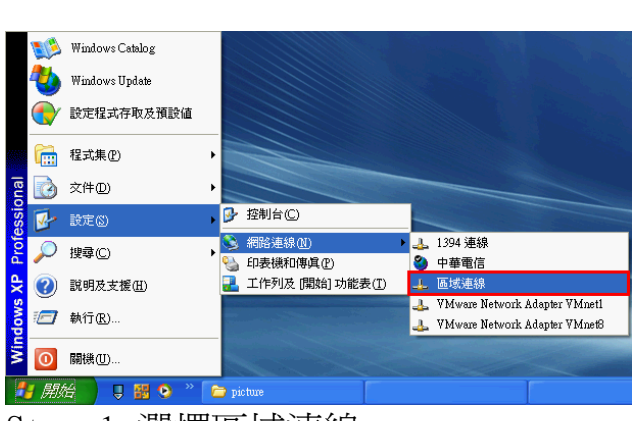

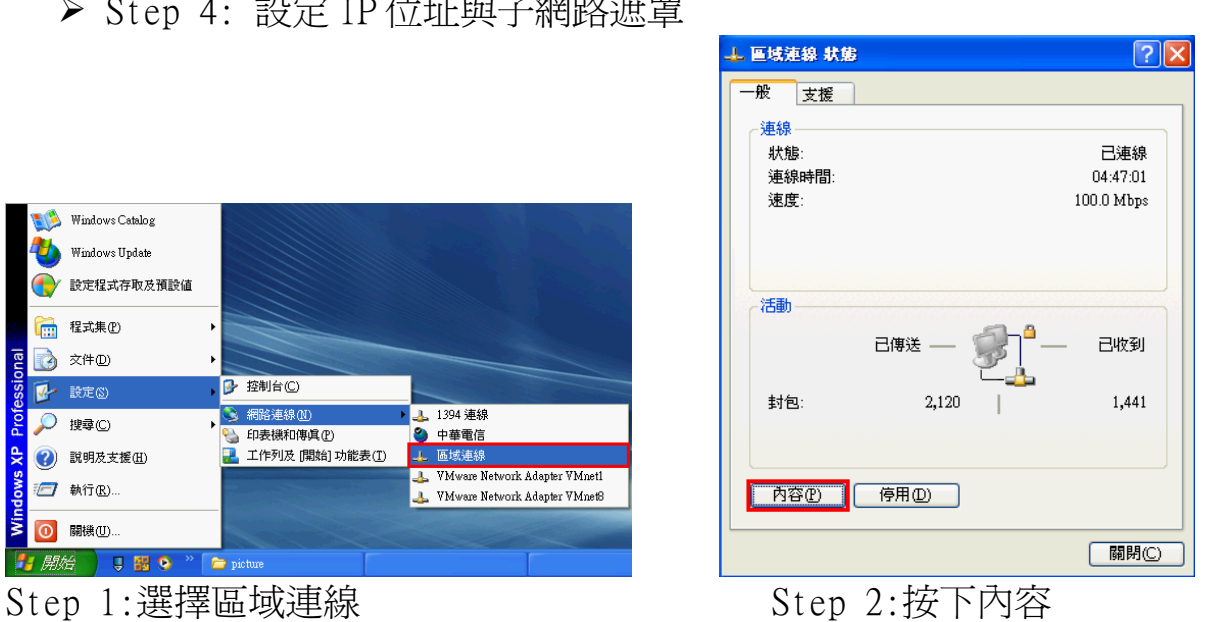

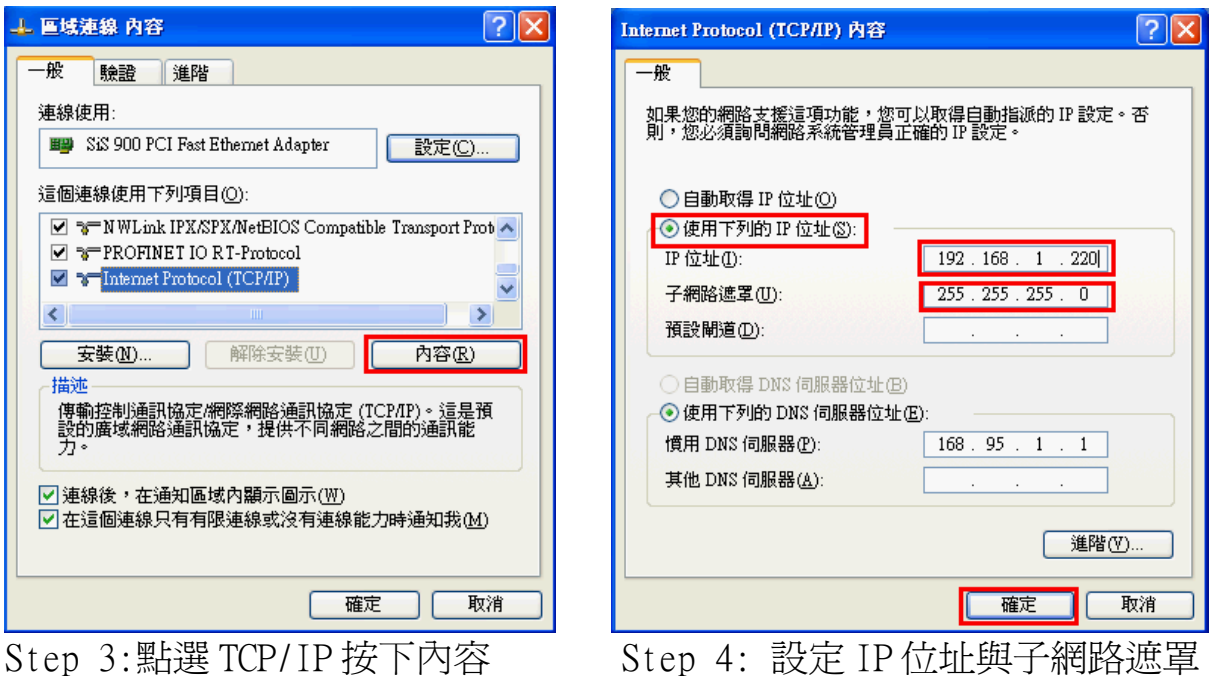

b. 連線測試:於 PC 中, 按下開始=>執行, 並於開啓的對話框中, 輸入 "cmd"進入命令模式,

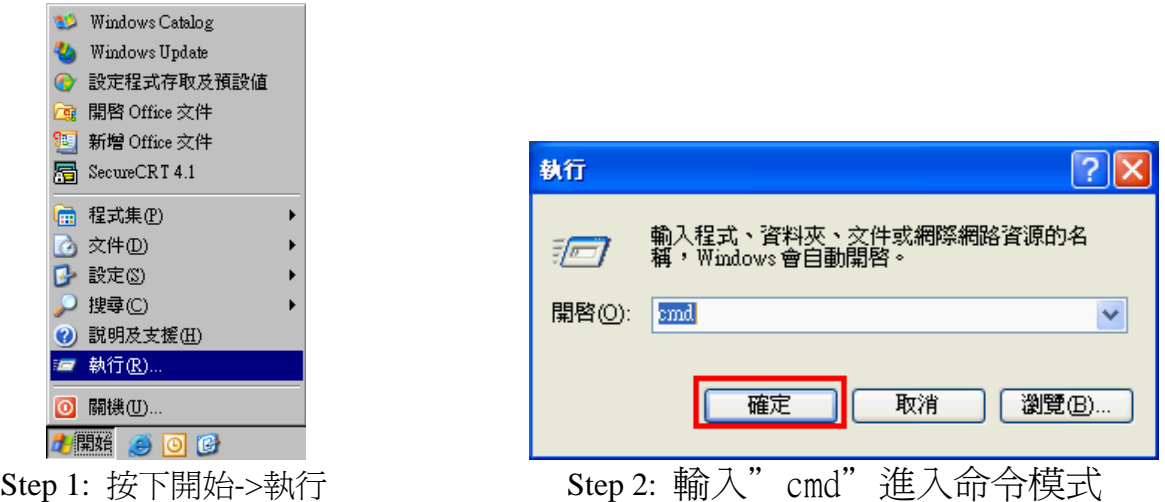

Step 3: 輸入 ping 192.168.1.217,來確認連線是否正常,如果連線正 確,將會顯示如下內容:

Reply from 192.168.1.217: bytes=32 time<1ms TTL=64 Reply from 192.168.1.217: bytes=32 time<1ms TTL=64 Reply from 192.168.1.217: bytes=32 time<1ms TTL=64 Reply from 192.168.1.217: bytes=32 time<1ms TTL=64 Ping statistics for 192.168.1.217: Packets: Sent=4, Received=4, Lost=0 (0% loss)

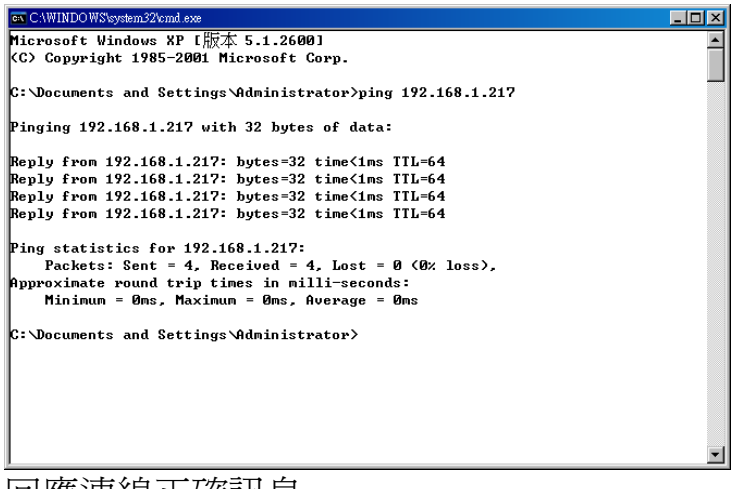

回應連線正確訊息

**c. Client** 設定:開啟 PC 上的網頁瀏覽器(如 IE),並於網址列上鍵入 http://192.168.1.217/main.htm 後按 Enter, 即可進入 Web Config 書面操作。

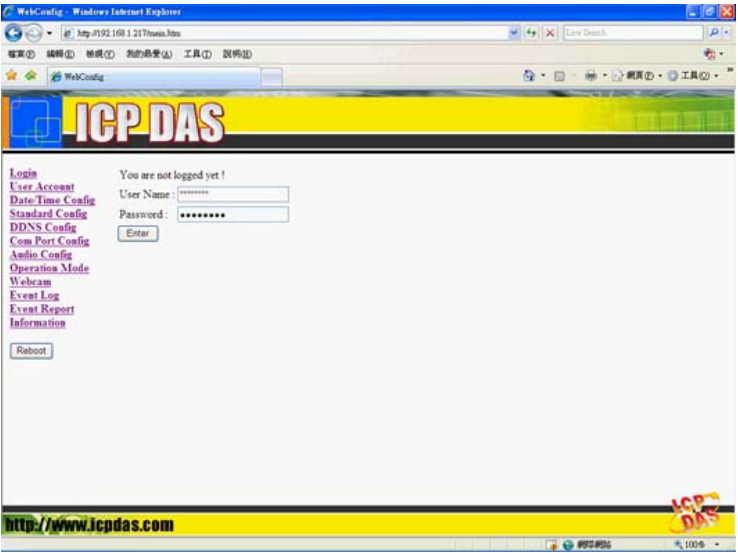

● 於 Login 網頁中,填入 user name(預設為"root")及 password(預設為 "icpdas"),並按下"Enter"按鈕。

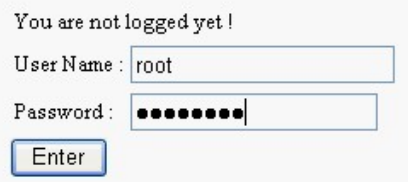

- 於 Standard Config 網頁中,設定 Operation Mode = "VSoIP Client", Host Name  $\widehat{\mathbb{R}}$ "Client1", ServerIP(\*) = "192.168.1.217", IP Address = "192.168.1.218",其餘設定,皆採用預設值即可,最後按下"Save Setting"按鈕,儲存設定
- 於網頁左側,按下"Reboot"按鈕,淮行系統重置

d. Server 設定: Client 設定後,可直接再將另一台 M2M-720-A, 連接至網路 上,不需將 Client 移除,Sever 端若未更改過設定,則依據出廠預設値即 可連線,不需做任何設定,Client 及 Server 端,在開機並連上網路約一分 鐘後,若 Client 及 Server 端的 LED 燈的狀態,皆為 PWR 持續亮燈,SA1 不 亮,SA2 慢速閃爍時,代表 Client 及 Server 設備,已建立連線,系統正常 運作。

e. 錯誤檢杳:若 Client 及 Server 端燈號,未如前述,則請再次檢杳設備 電源,網路連接及系統設定,Server 端可於網頁瀏覽器,網址列上鍵入 http://192.168.1.217/main.htm,登入後,於 Standard Config 網頁中按下 "Default Setting"按鈕,再按下"Save Setting"按鈕,還原預設值, Client 端可 於網址列上鍵入 http://192.168.1.218/main.htm (前述步驟已更改 IP 為 192.168.1.218),於 Standard Config 網頁中按下"Default Setting"按鈕,再依 前述 Client 設定內容設定一次,請注意設定完後,一定要將電源重置或於網 頁左側,按下"Reboot"按鈕,進行系統重置。

## 4. 通訊測試

 前述步驟無誤的話,Server 與 Client 應已完成連線,此時於網頁瀏覽器, 網址列上鍵入 http://192.168.1.217/main.htm, 登入後,點選 Operation Mode 網 頁,網頁中 Login list 的下拉式選單中,應可發現 Client1 的登錄名稱,如下圖。

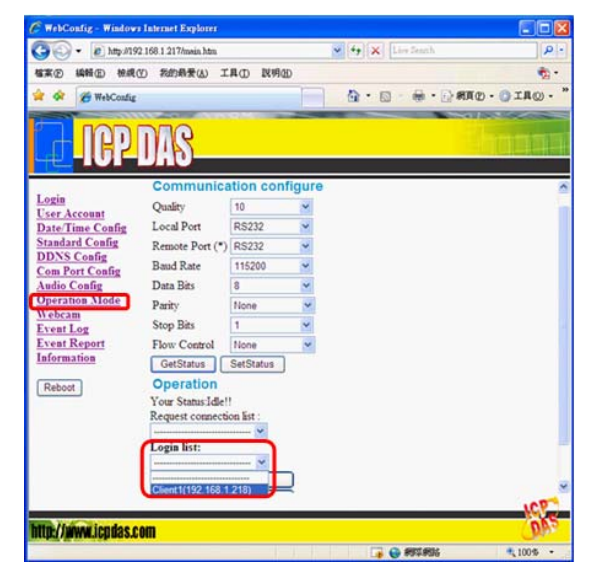

Login list 的下拉式選單

此時於 Login list 的下拉式選單中,點選 Client1,並按下"Pair Connection"按

鈕,此時 Server 端與 Client 端的紅色 LED 燈,應會快速閃爍,表示語音通訊已 建立,此時在 Server 與 Client 兩端的麥克風與喇叭聲音,應可交互傳遞,此時 若要結束通訊,可按下"Request Break"按鈕。

|                                                                                                    | 49 Mtp #192.168.1.217/mein.Mm                   |           |                 | v + X inclush |                       | p. |
|----------------------------------------------------------------------------------------------------|-------------------------------------------------|-----------|-----------------|---------------|-----------------------|----|
| <b>模案(F)</b>                                                                                                    | 编辑(E) 植成(E) 我的最爱(A) 工具(I) 脱明(B)                 |           |                 |               |                       | ×  |
| <sup>26</sup> WebConfig                                                                                                    |                                                 |           |                 | 合 后           | (a) · → 病真の · → 工具の · |    |
|                                                                                                    |                                                 |           |                 |               |                       |    |
| Login<br><b>User Account</b>                                                                                                    | <b>Communication configure</b>                  |           |                 |               |                       |    |
| <b>Date Time Config</b>                                                                                                    | Quality                                         | 10        |                 |               |                       |    |
| <b>Standard Config</b><br><b>DDNS Config</b><br><b>Com Port Config</b><br><b>Audio Config</b><br><b>Operation Mode</b><br>Webcam<br><b>Event Log</b><br><b>Event Report</b><br>Information<br>Reboot | Local Port                                      | RS232     |                 |               |                       |    |
|                                                                                                    | Remote Port (*) RS232<br>Rand Rate<br>Data Bits |           |                 |               |                       |    |
|                                                                                                    |                                                 | 115200    |                 |               |                       |    |
|                                                                                                    |                                                 | a         |                 |               |                       |    |
|                                                                                                    | Parity                                          | None      | $\sim$ 3 $\sim$ |               |                       |    |
|                                                                                                    | Stop Bits<br>Flow Control                       | ï         |                 |               |                       |    |
|                                                                                                    |                                                 | None      |                 |               |                       |    |
|                                                                                                    | GetStatus                                       | SetStatus |                 |               |                       |    |
|                                                                                                    | Operation                                       |           |                 |               |                       |    |
|                                                                                                    | Your Status Idle!!<br>Request connection list:  |           |                 |               |                       |    |
|                                                                                                    |                                                 |           |                 |               |                       |    |
|                                                                                                    | Login list:                                     |           |                 |               |                       |    |
|                                                                                                    | Client1(192.168.1.218)<br>Pair Connection       |           |                 |               |                       |    |
|                                                                                                    | <b>Broadcast Connection</b>                     |           |                 |               |                       |    |
|                                                                                                    |                                                 |           |                 |               |                       |    |
|                                                                                                    |                                                 |           |                 |               |                       |    |
| http://www.icpdas.com                                                                                                    |                                                 |           |                 |               |                       |    |

"Pair Connection"按鈕 "Request Break"按鈕

|                                              | (8) http://192.168.1.217/mein.htm                       |                  | $\vee$ $\rightarrow$ $\times$ Lee fauch                | p                          |  |  |
|----------------------------------------------|---------------------------------------------------------|------------------|--------------------------------------------------------|----------------------------|--|--|
| <b>键案(F)</b>                                 | 编辑(E) 抽成(Y) 指的最爱(A) 工具(I) 脱明(B)                         |                  |                                                        | m.                         |  |  |
| <sup>26</sup> WebConfig                      |                                                         |                  |                                                        | ◎ · 四 · 册 · 分類項の · ◎ 工具② · |  |  |
|                                              |                                                         |                  |                                                        |                            |  |  |
|                                              |                                                         |                  |                                                        |                            |  |  |
|                                              |                                                         |                  |                                                        |                            |  |  |
|                                              |                                                         |                  |                                                        |                            |  |  |
| Login<br><b>User Account</b>                 | <b>Communication configure</b>                          |                  |                                                        |                            |  |  |
| <b>Date/Time Config</b>                      | Quality                                                 | 10               |                                                        |                            |  |  |
| <b>Standard Config</b>                       | Local Port                                              | RS232            |                                                        |                            |  |  |
| <b>DDNS Config</b><br><b>Com Port Config</b> | Remote Port (*) RS232                                   |                  |                                                        |                            |  |  |
| <b>Audio Config</b>                          | <b>Band Rate</b>                                        | 115200           |                                                        |                            |  |  |
| <b>Operation Mode</b>                        | Data Bits                                               | s                |                                                        |                            |  |  |
| Webcam                                       | Parity                                                  | None             |                                                        |                            |  |  |
| <b>Event Log</b><br><b>Event Report</b>      | <b>Stop Bits</b>                                        | 1                |                                                        |                            |  |  |
| Information                                  | Flow Control                                            | None             |                                                        |                            |  |  |
| Reboot                                       | GatStatus                                               | <b>SetStatus</b> |                                                        |                            |  |  |
|                                              | Operation                                               |                  |                                                        |                            |  |  |
|                                              | Your Status Pair Connection with Client1(192.168.1.218) |                  |                                                        |                            |  |  |
|                                              | Request connection list                                 |                  |                                                        |                            |  |  |
|                                              | Login list:                                             |                  |                                                        |                            |  |  |
|                                              |                                                         |                  |                                                        |                            |  |  |
|                                              | Request Break !                                         |                  |                                                        |                            |  |  |
|                                              |                                                         |                  | PS: (*) means the parameters are used for VSoIP_Server |                            |  |  |
|                                              |                                                         |                  |                                                        |                            |  |  |
| http://www.icpdas.com                        |                                                         |                  |                                                        |                            |  |  |